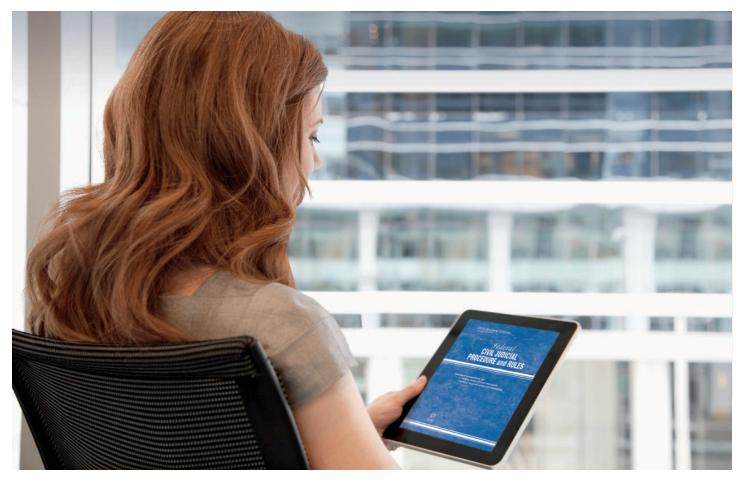

# **POWER UP YOUR eBOOKS**

Get the most from your ProView eBooks.

Powered by the Thomson Reuters ProView<sup>™</sup> app, our eBooks give you the freedom and flexibility to work wherever and whenever you want.

Accessible on your tablet, desktop, or laptop, ProView eBooks include interactive features to enhance the way you work. You can:

- Add color-coded notes and highlights anywhere in your eBook and save time by transferring notes to new editions automatically
- Ensure accuracy with links to controlling authority on Westlaw® and KeyCite®
- Copy and paste text into email or other documents
- Run searches within an eBook or across your entire eBook library to find the content you need
- Choose the ProView eLibrary option that best suits your organizational needs

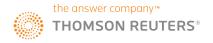

# GET MORE FROM YOUR eBOOK USING THE QUICK TIPS BELOW!

Access ProView on your tablet, desktop, or laptop.

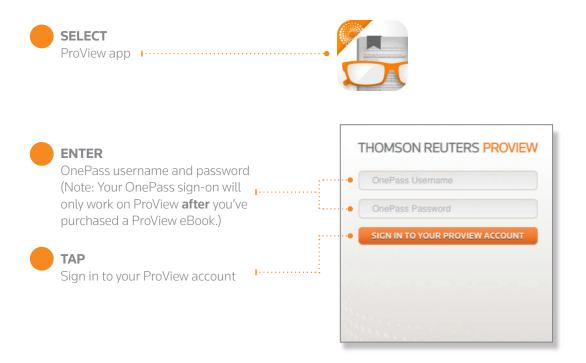

#### **LOAD eBOOKS ONTO YOUR DEVICE**

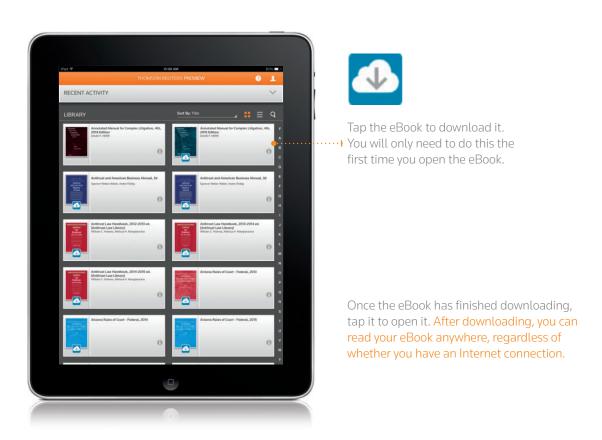

#### **VIEW YOUR LIBRARY**

Once signed in, your library of eBooks will appear.

Tap **SORT BY** to choose to view your library by title, publisher, jurisdiction, recently read, or subject.

Tap the grid ( ♣ ) or list ( ♠ ) icon to organize your eBook library by list or grid.

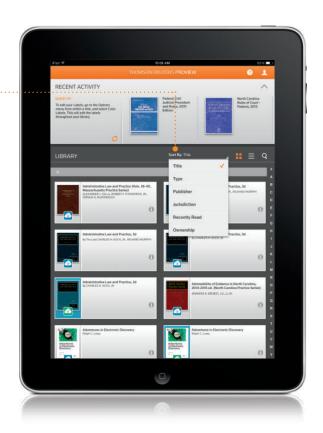

#### **READ eBOOKS ON YOUR TABLET**

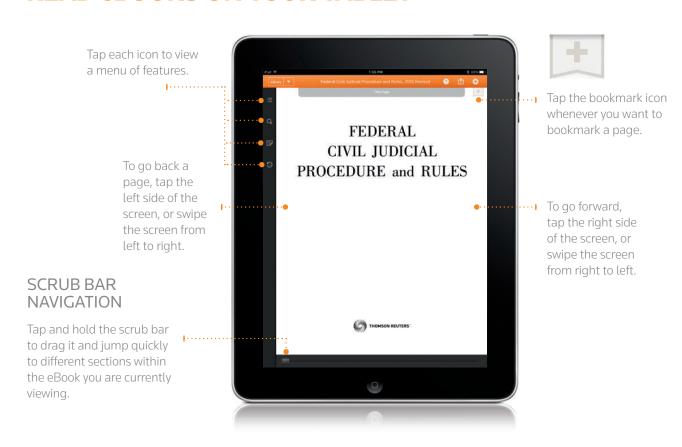

### **COPY, HIGHLIGHT, ADD NOTES, AND SHARE**

On a tablet, tap and hold on any text, and a magnifying glass and blue-shaded bar appear.

On a desktop or laptop, click and drag across text for options to appear.

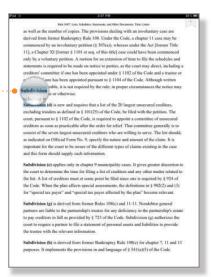

On a tablet, let go and use the blue dots to expand the covered text. Once you have selected the text you need, let go.

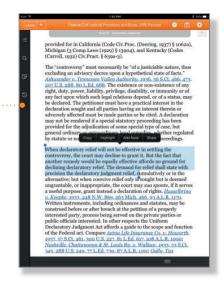

The options to Copy, Highlight, Add Note, or Share appear.

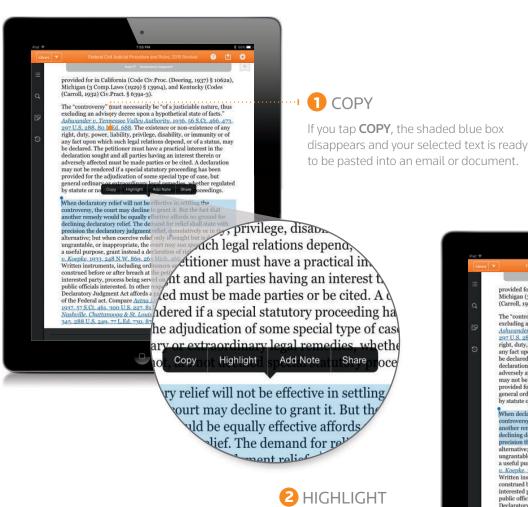

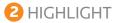

Tap **HIGHLIGHT** to choose a color for the selected text.

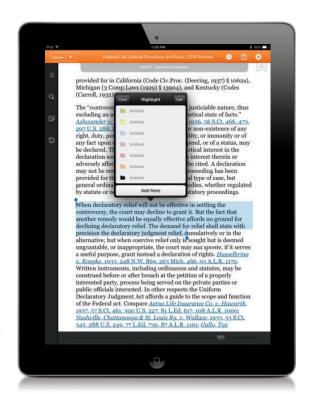

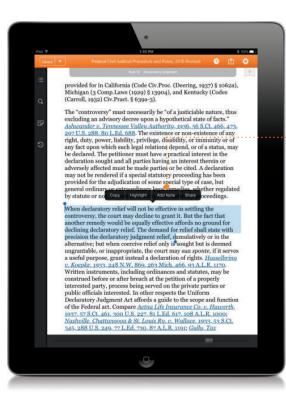

#### **3** ADD NOTES

#### Tap **ADD NOTE**.

A box will appear to add a note.

Type your note and choose a color for it. To edit color labels, tap **EDIT** in the note box, tap the arrow next to a color, and enter a label name.
Tap **DONE**.

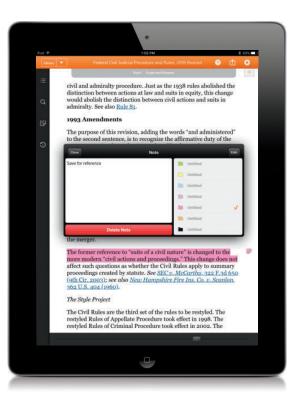

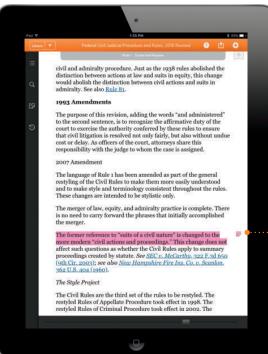

The text will now be color-coded, and a small note icon will appear on the right margin.

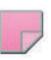

Tap the note icon to open your notes. You then have the option to edit or delete your notes.

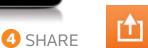

At any time, you can tap the arrow icon to create a PDF or link to selected text, current view, or the current table of contents section. Tap **NEXT** to generate the PDF or link and choose to print or email it.

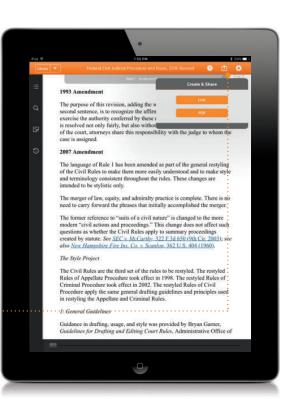

#### **REFER TO YOUR NOTES**

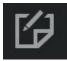

Tap the note icon to view saved notes and highlights. The date and time of creation will appear, along with the first line of text.

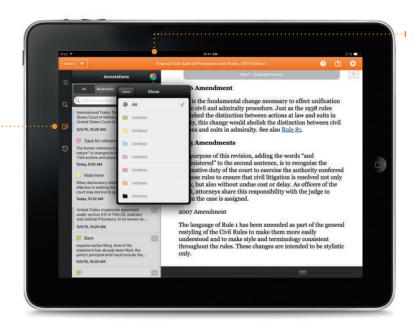

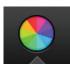

Tap the color wheel to select a color to filter notes and annotations you have saved.

When subsequent editions publish, your annotations will transfer to the new edition. So you never have to worry about losing your work.

#### **USE THE TABLE OF CONTENTS**

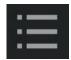

Tap this icon to bring up the Table of Contents.

Run a search in the Table of Contents, and drill down to find the section you want to read.

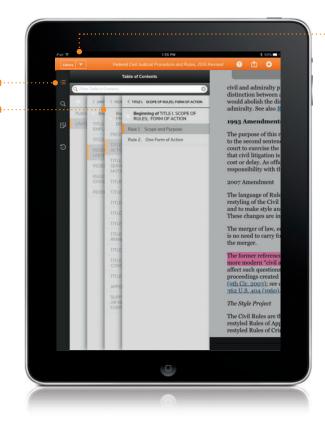

### VIEW RECENTLY READ eBOOKS

From within an eBook, click the arrow next to the Library button to view the six most recently read eBooks. Tap an image to jump to that eBook. The orange bar indicates which eBook you're currently viewing.

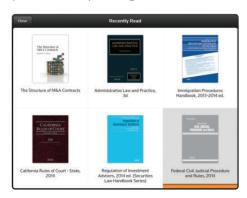

#### **SEARCH WITHIN YOUR eBOOK**

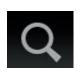

You can search within your eBook without leaving your page. Tap the search icon and type the term you're looking for into the search box (you may use Boolean Terms and Connectors).

Your results will appear highlighted within the text. Search results include the number of times your search terms appear in various chapters.

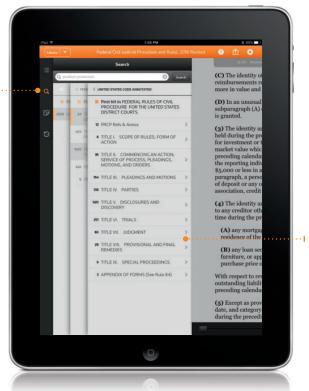

Click the arrows to jump between search results.

#### **SEE FOOTNOTES**

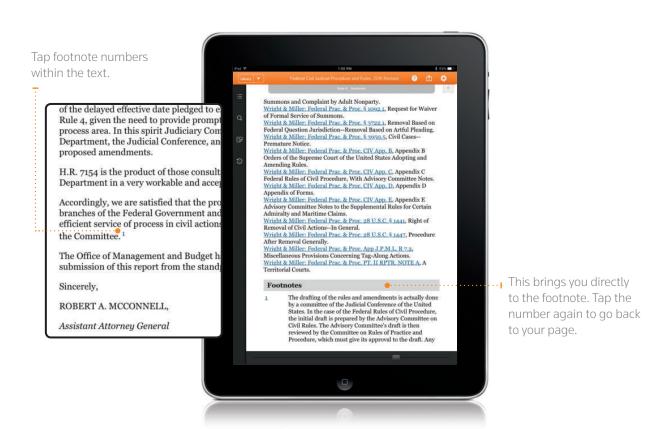

#### **SET YOUR PREFERENCES**

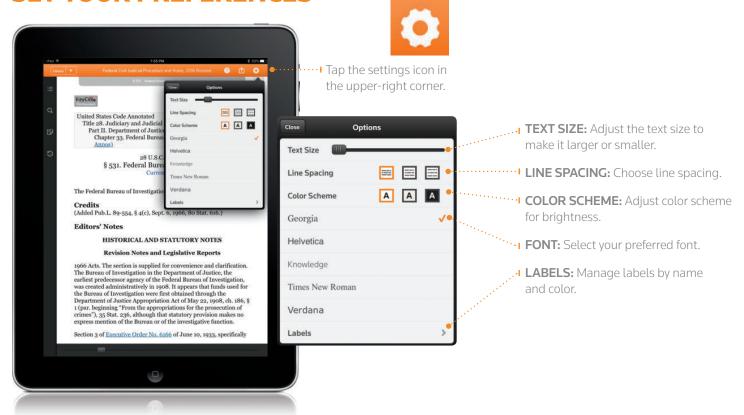

#### **LINK TO WESTLAW**

You can connect seamlessly to controlling authority included in your Westlaw plan by tapping linked statutes, regulations, and cases.

If you don't have a Westlaw plan or the linked content isn't included within the plan you have, simply follow the on-screen instructions for access. (Note: Ancillary charges apply to Westlaw access outside of a current Westlaw subscription. Linking to Westlaw requires an Internet connection.)

Ensure accuracy with KeyCite, the most complete citation service.

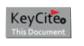

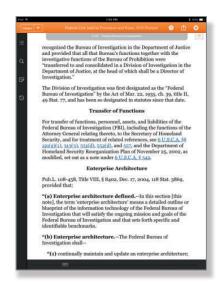

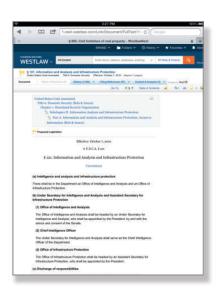

#### **QUESTIONS?**

For tips on eBook features, click the Help button from your library view within the ProView app.

Contact us at 1-888-728-7678 or by email at CustomerService@thomsonreuters.com.

We are constantly expanding our eBook collection.

Visit **legalsolutions.com/proview** for available eBook titles and information.

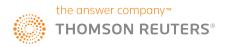